# How to download and complete a batch sample registration template in SESAR

In this tutorial you will learn how to download and fill out a batch registration template for SESAR (System for Earth Sample Registration). Using batch registration, you can register large numbers of samples at one time.

<http://www.geosamples.org>

[info@geosamples.org](mailto:info@geosamples.org)

## **Log in to MySESAR**

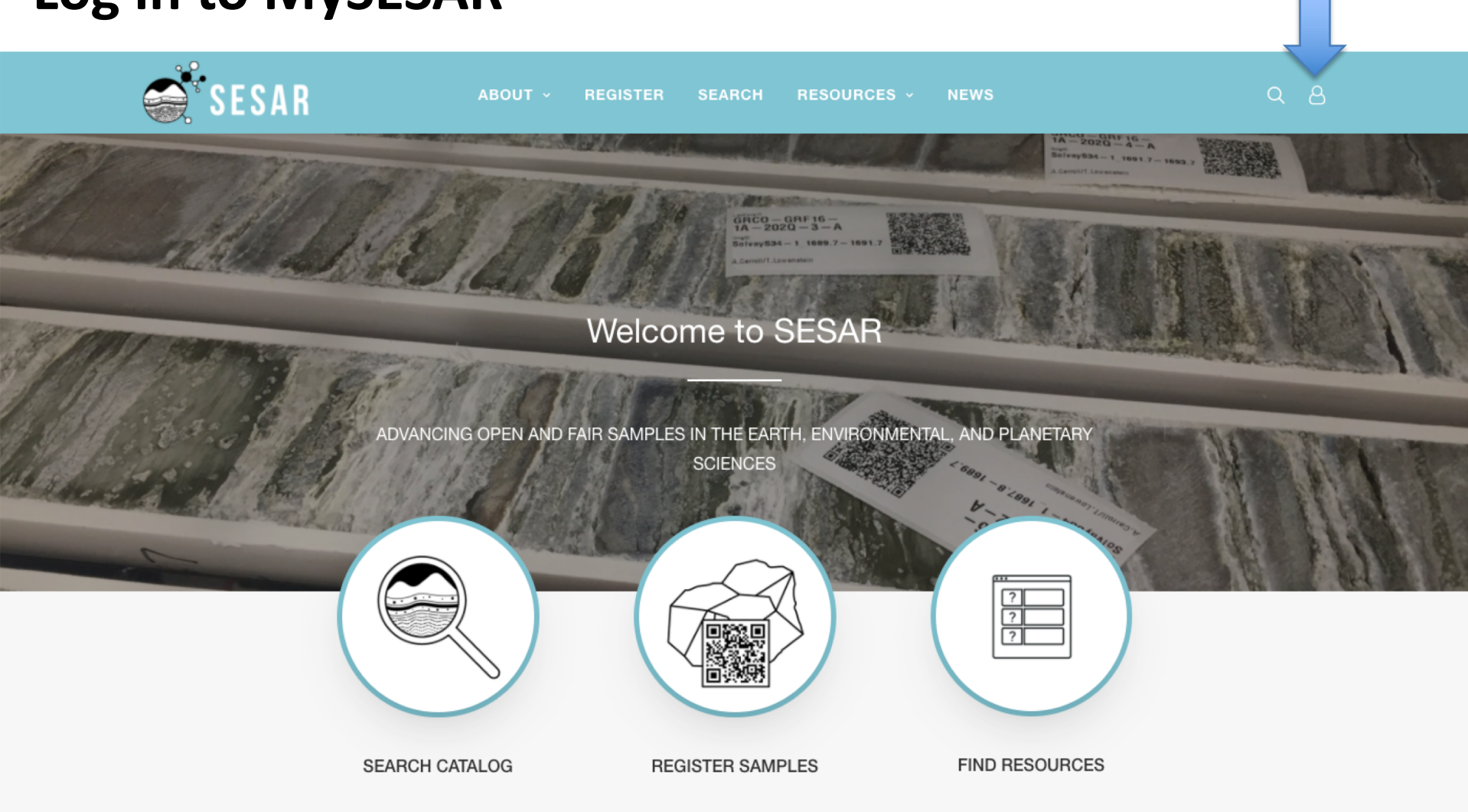

First, log in to MySESAR by clicking the link in the upper-right hand corner of the SESAR home page (<http://www.geosamples.org>).

How to download and complete a batch sample registration template in SESAR 2

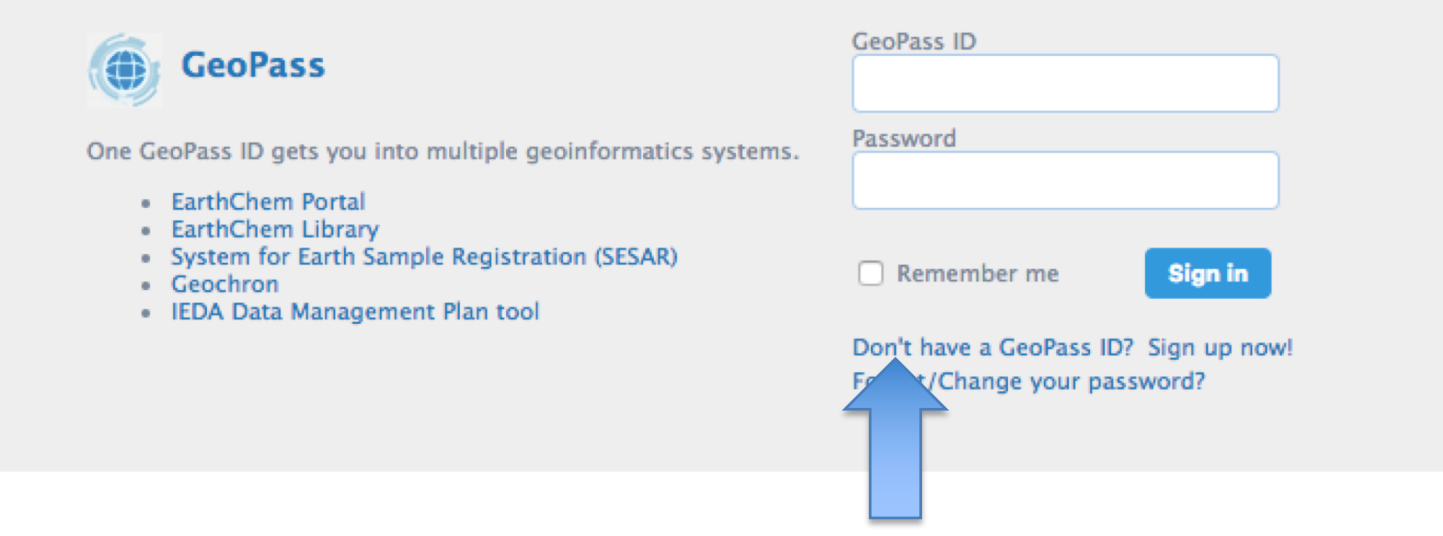

Sign up for a GeoPass account if you don't have one

#### **GeoPass**

MySESAR uses the GeoPass single-sign on system, which is used over many IEDA (Interdisciplinary Earth Data Alliance) sites. Sign in using your GeoPass username and password, or if you don't have one, sign up for an account.

The first time you log in to MySESAR, you will be prompted to choose a User Code. All new codes will begin with IEXXX, where XXX are three digits (numbers or letters) of your choosing (International Geo Sample Number). This code will form the beginning of all IGSNs you assign to your samples. Read more about IGSNs at <http://www.geosamples.org/aboutigsn>.

#### **Create a batch file template**

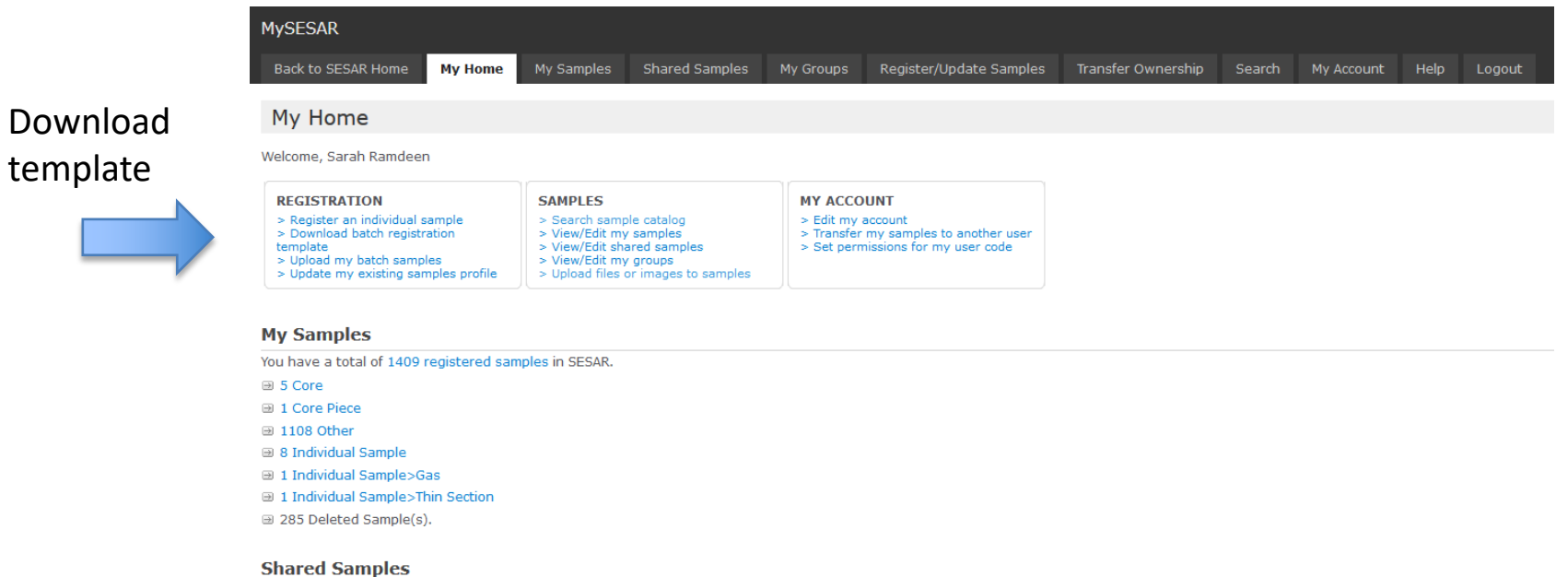

You have permissions for 1 other shared sample(s) in SESAR. a You have access to 1 sample(s) of user code [IELL1] since 2019-06-19 with Create, Edit, Delete, Read permission.

Version 7.4.0 (Feb 6, 2020)

#### From the MySESAR home page, click on "Download batch registration template".

# **Create a batch file template (alternate)**

#### Register/Update Sample Tab

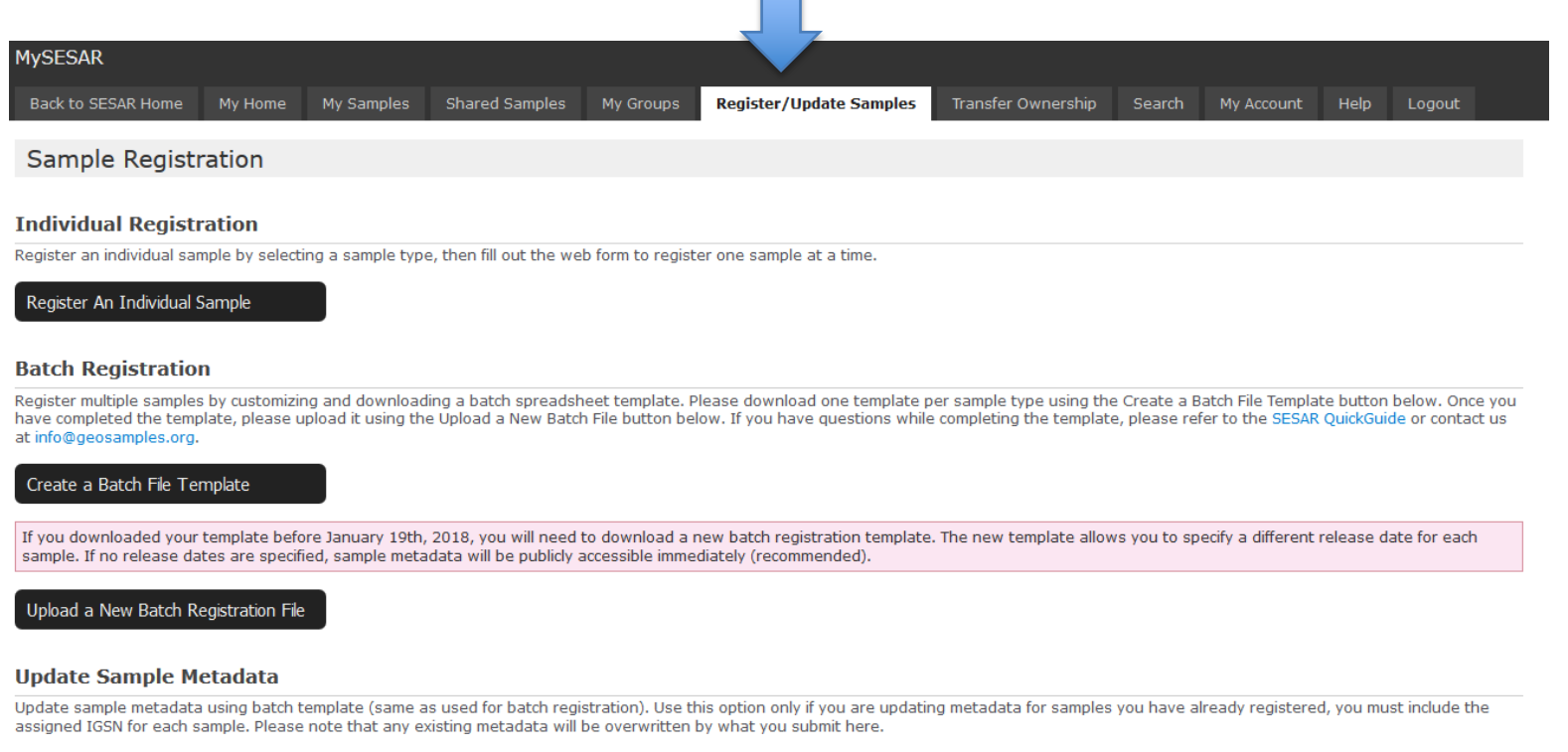

Upload File to Update Sample Metadata

Download

template

#### Another way to download a batch registration template is click the 'Create a Batch File Template' button on the Register/Update Samples tab, shown above.

## **Choose type of sample**

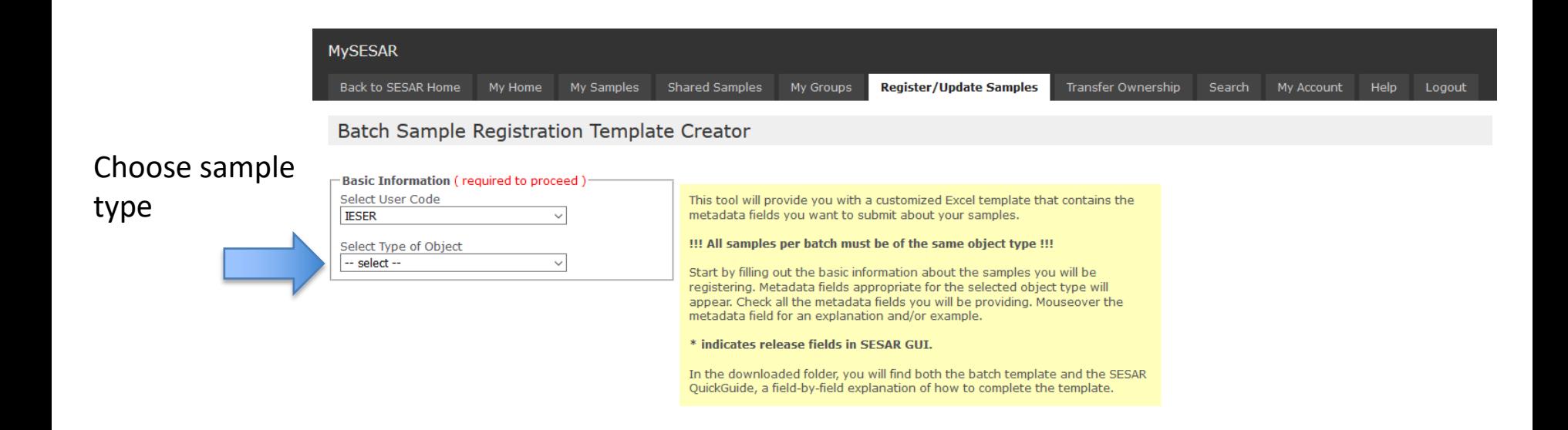

First, select the type of object from the pull-down menu. All samples in the batch must be of the same sample ("object") type.

A list of objects is provided at [http://www.geosamples.org/help/vocabularies#object](http://www.geosamples.org/help/vocabularies)

## **Click the fields for which you have data**

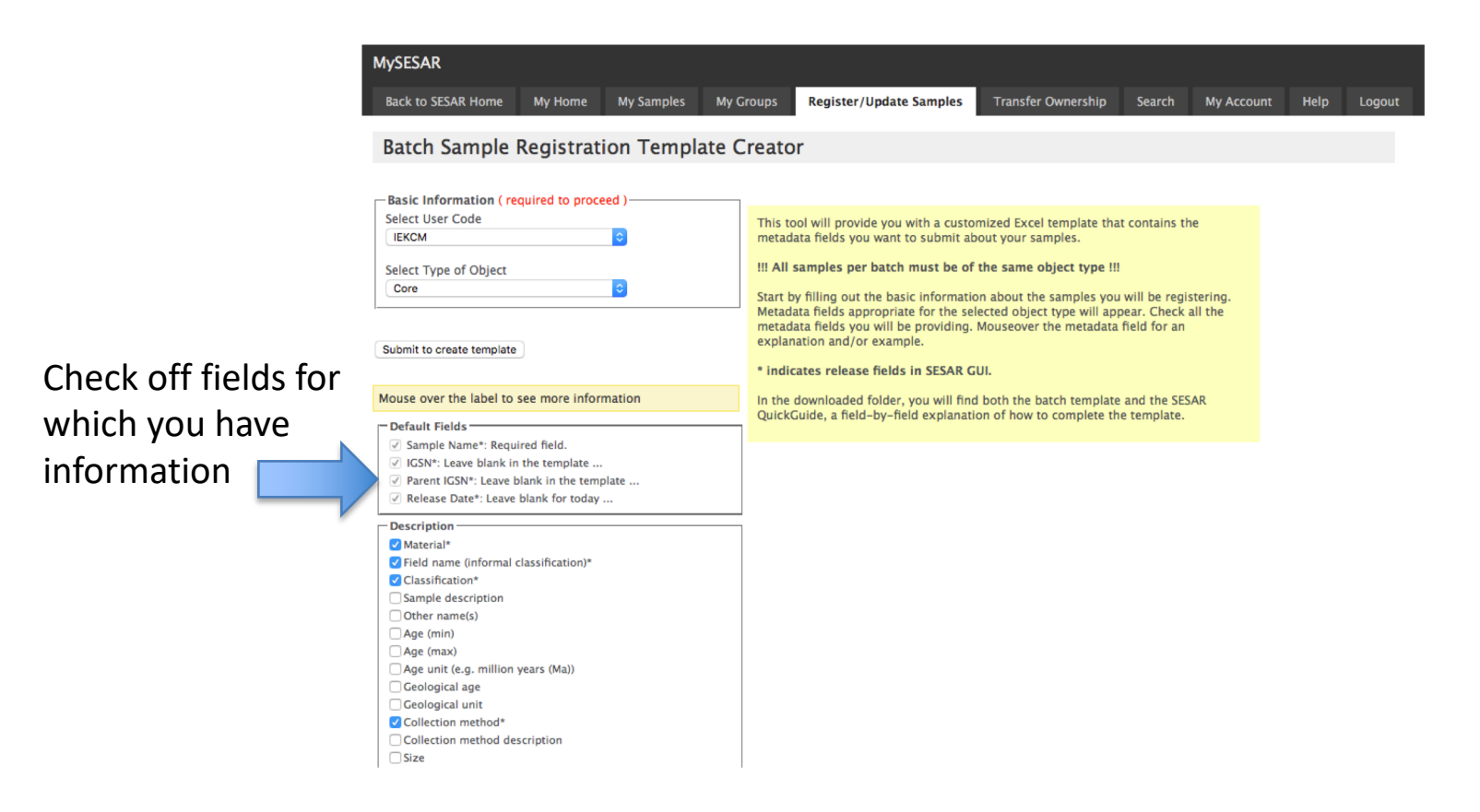

When you choose the type of object, a list of all available information fields will appear in your browser. The suggested fields are pre-selected with checkmarks. Check all fields you have information for. You can obtain a definition of a field by hovering over the name, or by visiting [http://www.geosamples.org/help/vocabularies#metadata](http://www.geosamples.org/help/vocabularies)

### **Click Submit to create template**

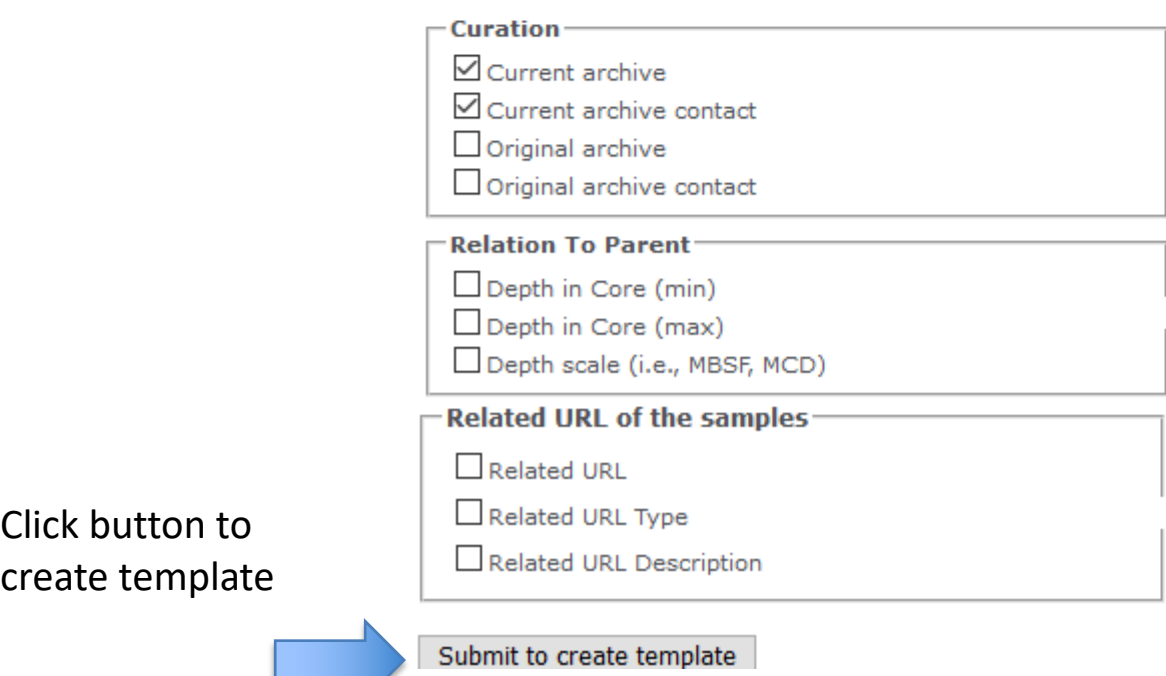

When you click the button "Submit to create template," a file will be downloaded to your local machine with the registration template and the SESAR Quick Guide. The Guide provides examples, definitions and additional instructions for entering metadata for each field in the template.

## **Fill out the template**

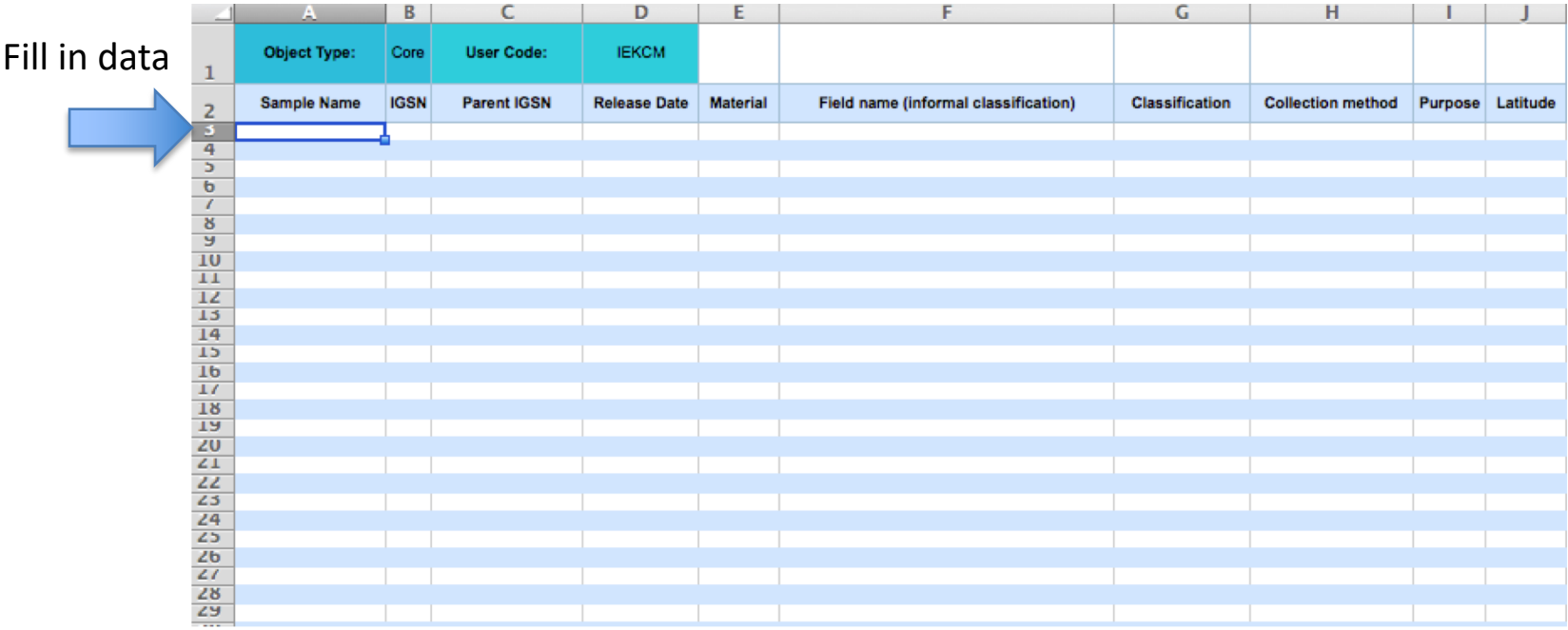

The first row of the template holds information that pertains to the entire spreadsheet. The second row of the template holds the names of the fields that you checked off in the Batch Sample Registration Template Creator. Start filling in the template starting from row 3.

# **Resources for filling out the template**

#### **SESAR Batch Registration Quick Guide**

Last modified 6 February 2020

Please use this guide to help you fill out the SESAR Batch Registration Template. For more assistance contact info@geosamples.org.

Use the Paste Special feature, 'Paste Values' when copying and pasting text into the Batch Registration Template to ensure all formating is removed from the text.

Note: Fields that are searchable in the SESAR catalog are highlighted in vellow. Controlled and suggested vocabulary lists are available at http://www.geosamples.org/help/vocabularies

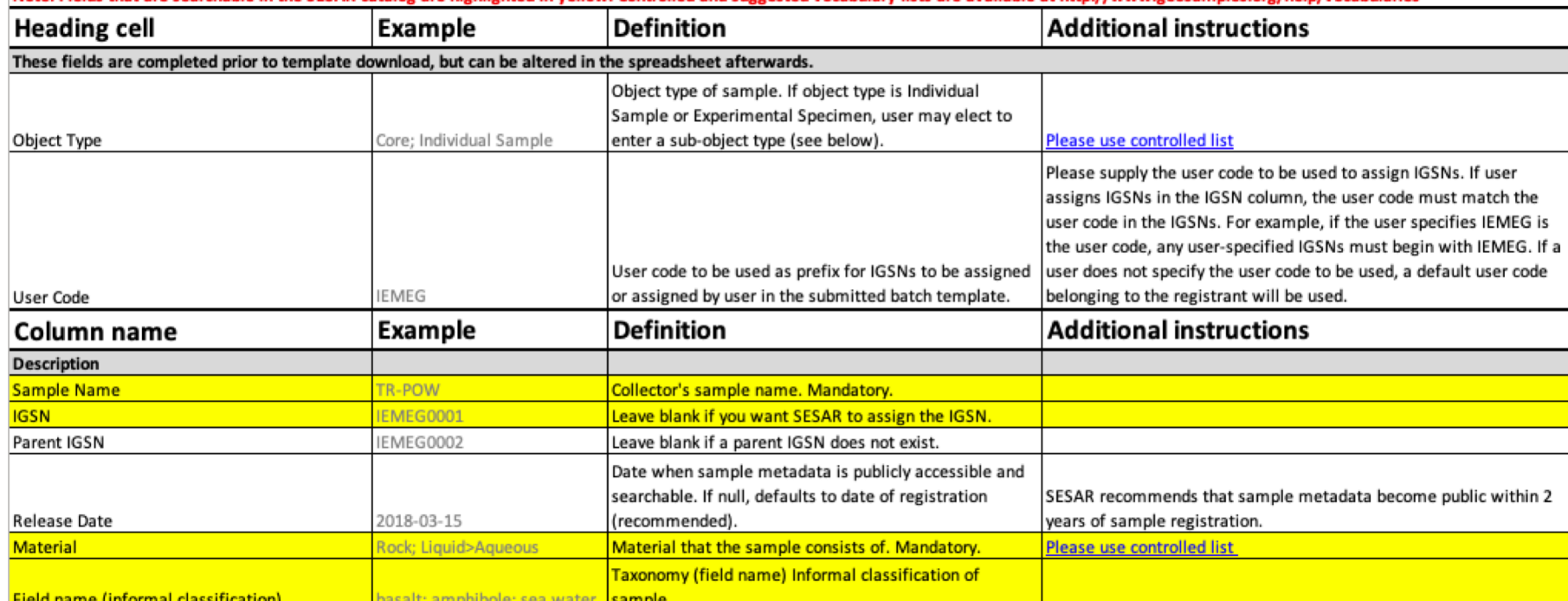

The SESAR Quick Guide, which is downloaded alongside the batch registration template provides examples, definitions and additional instructions for entering metadata for each field in the template. The Guide specifies where controlled vocabulary is required and provides links to controlled lists.

> How to download and complete a batch sample registration template in SESAR 10

## **Resources for filling out the template**

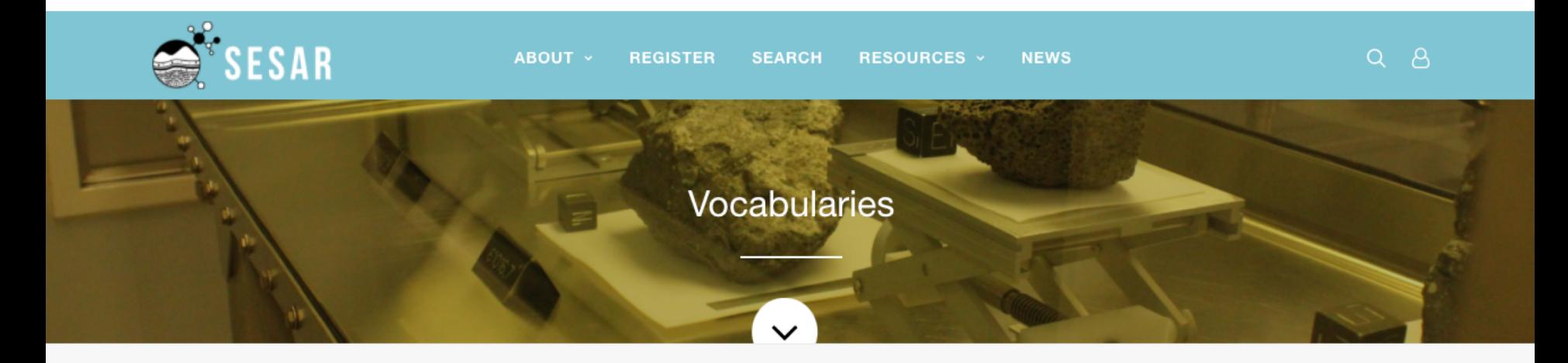

Home / Vocabulary

#### **VOCABULARIES**

**ALL VOCABULARIES SAMPLE TYPE (OBJECT)\* MATERIAL**\* **SUB-OBJECT TYPE CLASSIFICATION (ROCK)\* CLASSIFICATION (MINERAL)\*** 

#### **SESAR Vocabularies**

This page contains the controlled or recommended vocabularies used for select SESAR metadata fields. Controlled lists are marked with an asterisk (\*).

See the SESAR Quick Guide for the complete list of SESAR metadata fields and their definitions.

If you have questions about metadata content, please contact the SESAR Curator at info@geosamples.org.

#### Vocabulary lists:<http://www.geosamples.org/help/vocabularies>

How to download and complete a batch sample registration template in SESAR 11

## **Upload your completed SESAR batch template**

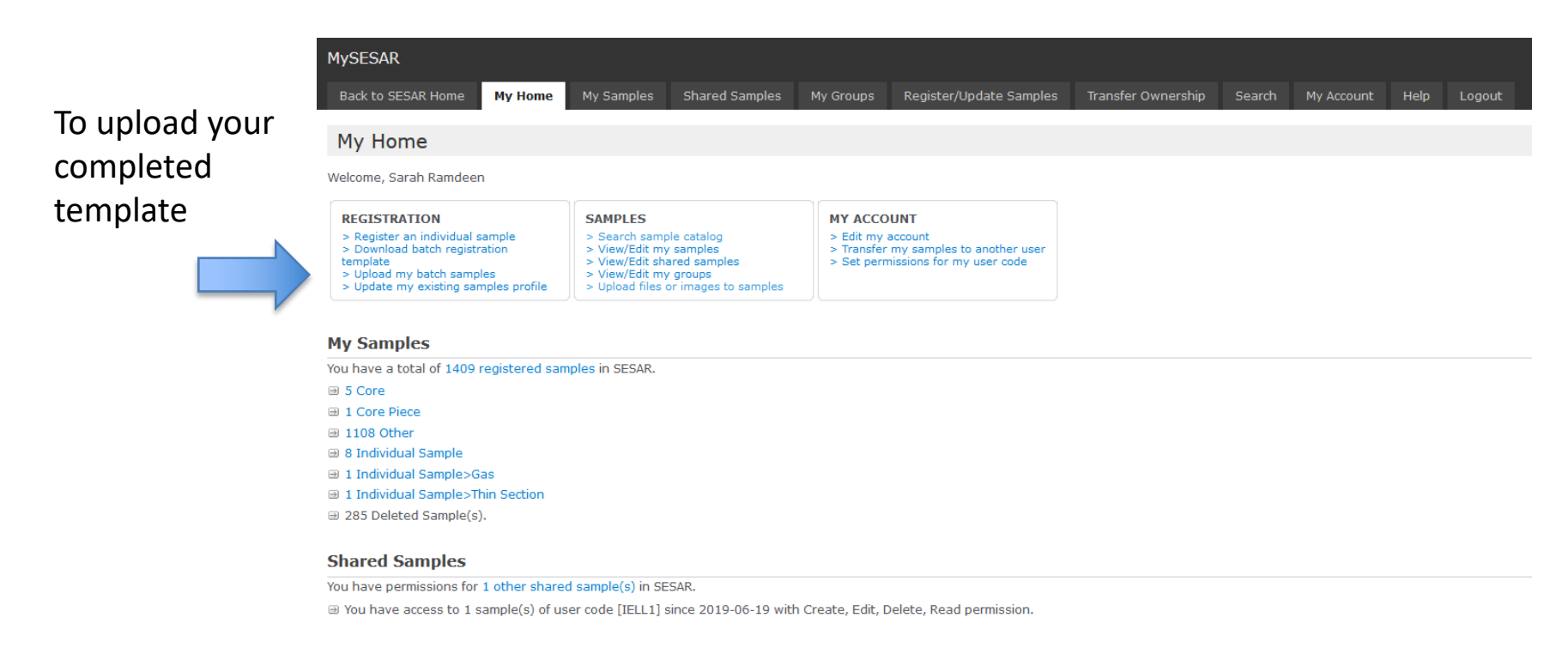

Version 7.4.0 (Feb 6, 2020)

#### You are now ready to upload your completed batch sample registration template to SESAR.

Please email [info@geosamples.org](mailto:info@geosamples.org) with any questions.

#### **Questions? Contact us!**

If you have additional questions, please feel free to contact us at [info@geosamples.org](mailto:info@geosamples.org) or visit our help pages and other tutorials at <http://www.geosamples.org/help>.